# **MAJ FollowMe Extension Instructions**

### MAJ FollowMe **Toolbar has 4 icons**.

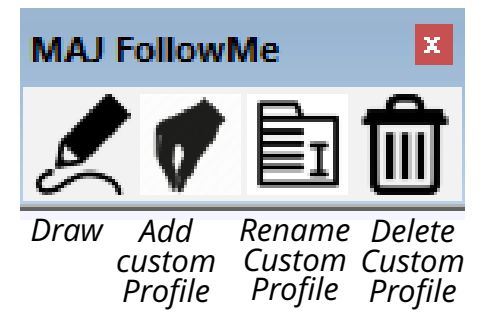

**Begin drawing** by clicking this icon.

The *MAJ FollowMe Information* **menu will appear** and you can choose the following items.

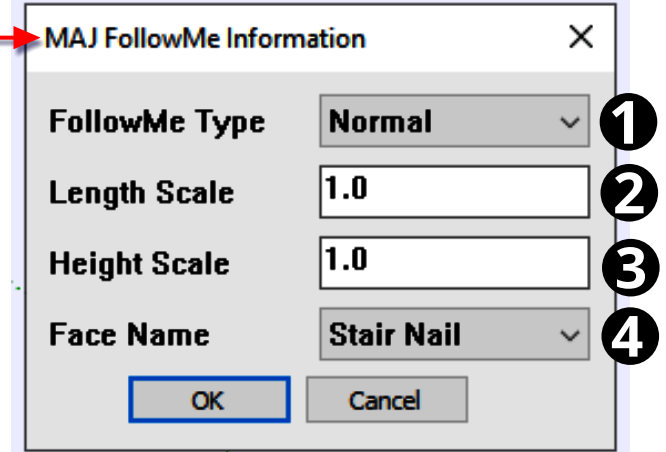

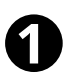

## **FollowMe Type**, **has 3 types**:

- 1. "*Normal"* type result will be the same as Sketchup's FollowMe.
- 2. "*Directional*" always will keep the direction of the shape.
- 3. "*Rotate*" type will rotate your selected Face and with every click, you add one more. This option is available for the *paid plugin only*.

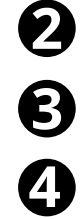

## **Length Scale:**

You can enter the **scaling factor** of the Face. It can be more or less than 1.

#### **Height Scale:**

You can enter the **scaling factor** of the Face. It can be more or less than 1.

#### **Face (Profile) Name:**

This consists of a Dropdown list of at least five Faces.

The **first five** Faces are **fixed** and cannot be renamed or deleted.

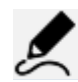

#### **Drawing the Extrusion**

- **Click this icon once** to **place the Face** which is the **starting point** of the extrusion.
- The **extrusion** will follow as you **move the cursor**.
- **Every subsequent single-click** will assign a **pivot ("corner") point** of the extrusion
- **While moving the cursor:** 
	- o The **"Tab"** key will change the direction of the shape.
	- o "**UP**" and "**DOWN**" keys of the numeric keypad will move the extrusion up or down the cursor's "path".
- **Double-click** will **finish** the extrusion.

# **MAJ FollowMe Extension Instructions**

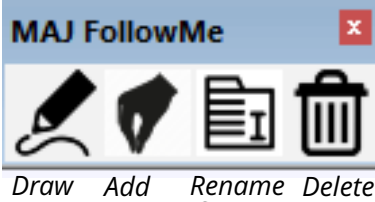

*custom Profile Custom Custom Profile Profile*

#### **Add Custom Face**

- **Click this Icon** in the *MAJ FollowMe Toolbar;* the cursor with change to a cross  $\mathbf{T}$
- **Click on a Face** (a closed loop) to select it .The Face can be a group, component, or a single face.
- The **Face's edge** will turn **YELLOW** and the **cursor** changes to a  $\mathbf{X}$ .
- **Click on the Face again to establish** a **reference point** (origin) of the shape. For example, the lower-left of the Face.
- **Click another point on the Face**; a **path between the 2 points will appear RED** . When using the Add Drawing tool, the path from the 1st to the 2nd point determines the **direction and orientation of the extrusion** when the cursor is dragged to the right.
- The Custom Face is now automatically created and will appear in the **Face Name** dropdown list of the *MAJ FollowMe Information* **menu.**
- You can **add up to five** Faces. If you need more, the extension will inform you how that can be done**.**
- Custom Faces are stored in *MAJ FollowMe Information* menu and will be available whenever SketchUp is opened.

## **Rename Custom Face**

To **Rename** a Face click this icon.

The *MAJ FollowMe Rename Face* menu will appear and you can choose Face Name from the dropdown list and rename it.

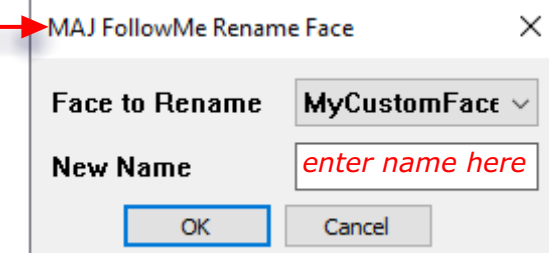

- The **first Five** shapes will **NOT appear** in the list, **only the Custom Faces** will appear.
- **Enter** a new name and click the **OK** button to **accept** the new custom face name.

# **Delete a Face**

To **Delete** a face click on this icon.

The *MAJ FollowMe Delete Face* menu will appear and you can choose Face Name from the dropdown list and delete it.

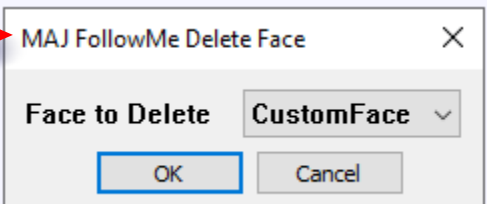

- Select a Face Name from the dropdown list
- Click the **OK** button to **delete** the Custom Face Name.
- The custom facename is automatically removed from the *MAJ FollowMe Information* menu's Face Name dropdown list.